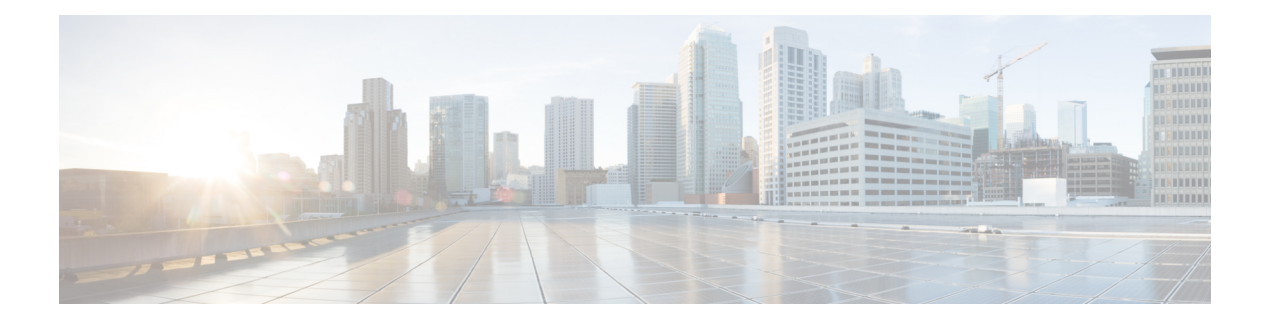

# **Manage Reports**

- Reports [Overview,](#page-0-0) on page 1
- [Compress](#page-1-0) Report Files, on page 2
- [Available](#page-1-1) Reports, on page 2
- System [Monitoring](#page-20-0) Reports, on page 21
- Configure a SFTP [Repository,](#page-20-1) on page 21
- Create, [Schedule,](#page-20-2) and Run a New Report, on page 21
- [Customize](#page-21-0) Report Results, on page 22
- Filter and [Customize](#page-22-0) Report Data Using User Defined Fields, on page 23
- Report Output [Examples:](#page-25-0) Web GUI Output and CSV File Output, on page 26
- [Troubleshooting](#page-26-0) Tips for an Empty Report, on page 27

# <span id="page-0-0"></span>**Reports Overview**

Cisco EPN Manager reports provide information about system, network health, and fault information. You can customize and schedule reports to run regularly. Reports can present data in a tabular, or graphical format (or a mixture of these formats). You can also save reports in XML, HTML, CSV, or PDF formats. The files can be saved on the Cisco EPN Manager server for later download, or sent to an e-mail address. To generate reports, see Create, [Schedule,](#page-20-2) and Run a New Report, on page 21.

Cisco EPN Manager reports provide the following type of data:

- Current—provides a snapshot of data that is not time-dependent.
- Historical—periodically retrieves data from the device and stores it in the Cisco EPN Manager database.
- Trend—generates a report using aggregated data, which is collected and summarized as minimums, maximums, and averages.

With Cisco EPN Manager, you can filter these reports based on a specific criteria. For example, IPSLA Y.1731 reports can be filtered based on probes andPWE3 reports can be filtered based on Virtual Connection Identifier (VCID). You can also export reports, sort reports into logical groups, and archive reports for long-term storage.

# <span id="page-1-0"></span>**Compress Report Files**

You can choose to compress reports that exceed a particular file size limit. By default, any report that is larger than 5 MB is compressed in a zip format. To change the file size limit, update the variable minSizeToCompressFile in the ReportResources.properties file.

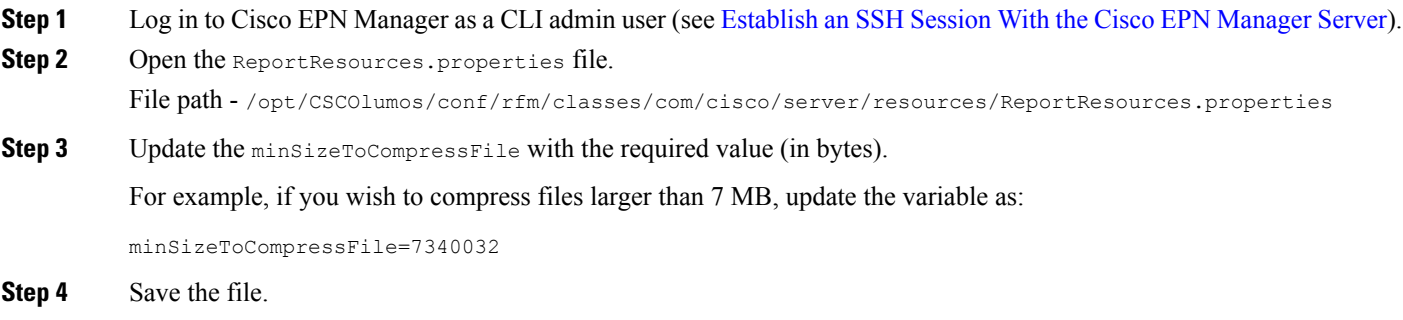

You must restart the Cisco EPN Manager for this change to take effect.

# <span id="page-1-1"></span>**Available Reports**

The **Reports Launch Pad** provides access to several Cisco EPN Manager reports. You can access them by navigating to **Reports** > **Reports** > **Reports Launch Pad**, and click the **Templates** tab. The reports available are:

- Carrier Ethernet [Performance](#page-2-0) Reports, on page 3
- Device [Reports,](#page-10-0) on page 11
- Network [Summary](#page-14-0) Reports, on page 15
- Optical [Performance](#page-14-1) Reports, on page 15
- [Performance](#page-19-0) Reports, on page 20
- System [Monitoring](#page-20-0) Reports, on page 21

You can choose to switch to **All Template** view which conatins all the reports, **Recently Used** view which contains a maximum of 20 recent reports which has been run, saved or scheduled or **Starred** view which contains all the reports which has been marked with a star to set a favorite. You can also refine and filter your reports by category or type from the left hand panel or search for a report using the search text box.

All the available reports are displayed in the center pane. You can add a favourite report by clicking on the star icon.

If you click on a report wideget, you will be redirected to the **Generated Reports** page where you can view the saved and scheduled reports for that paticular selection.

## <span id="page-2-0"></span>**Carrier Ethernet Performance Reports**

This section lists the Carrier Ethernet (CE) Performance reports supported by Cisco EPN Manager. It also includes the monitoring policies that must be enabled so that the proper report data is collected. For more information about monitoring policies, see How Device Health and [Performance](bk_cisco_epnm_7_1_0_user_and_administrator_guide_ga_chapter9.pdf#nameddest=unique_17) Is Monitored: Monitoring [Policies.](bk_cisco_epnm_7_1_0_user_and_administrator_guide_ga_chapter9.pdf#nameddest=unique_17)

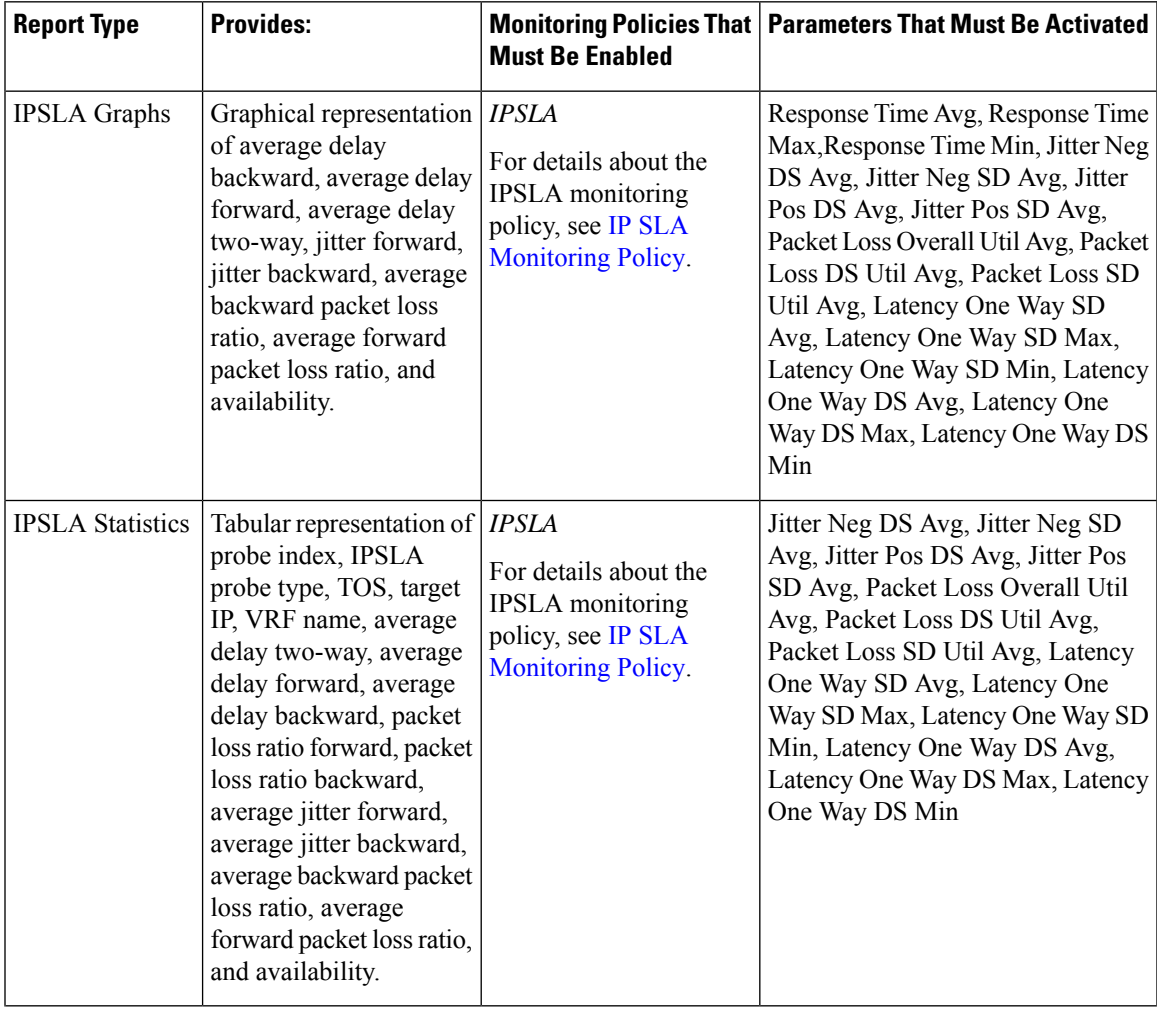

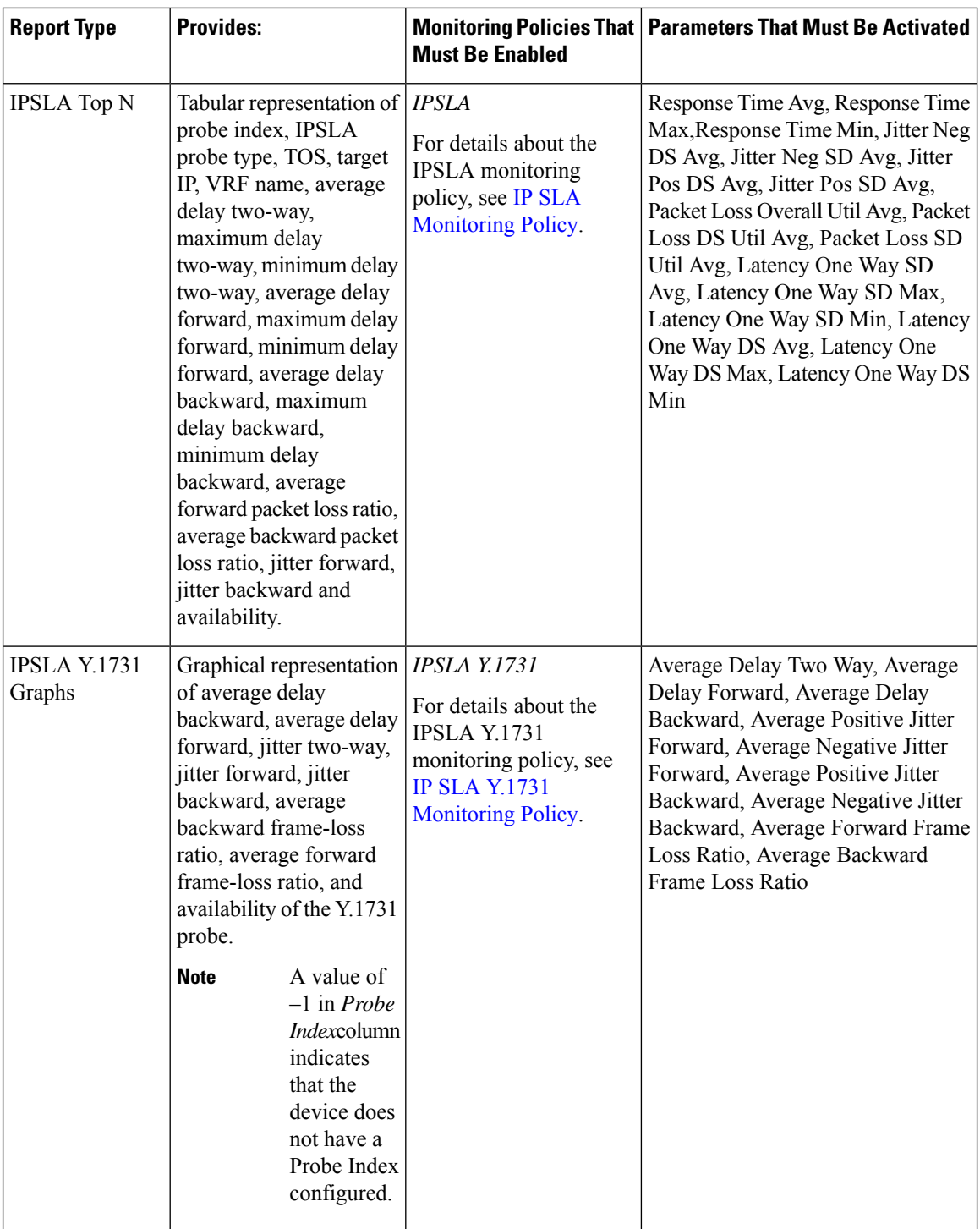

ı

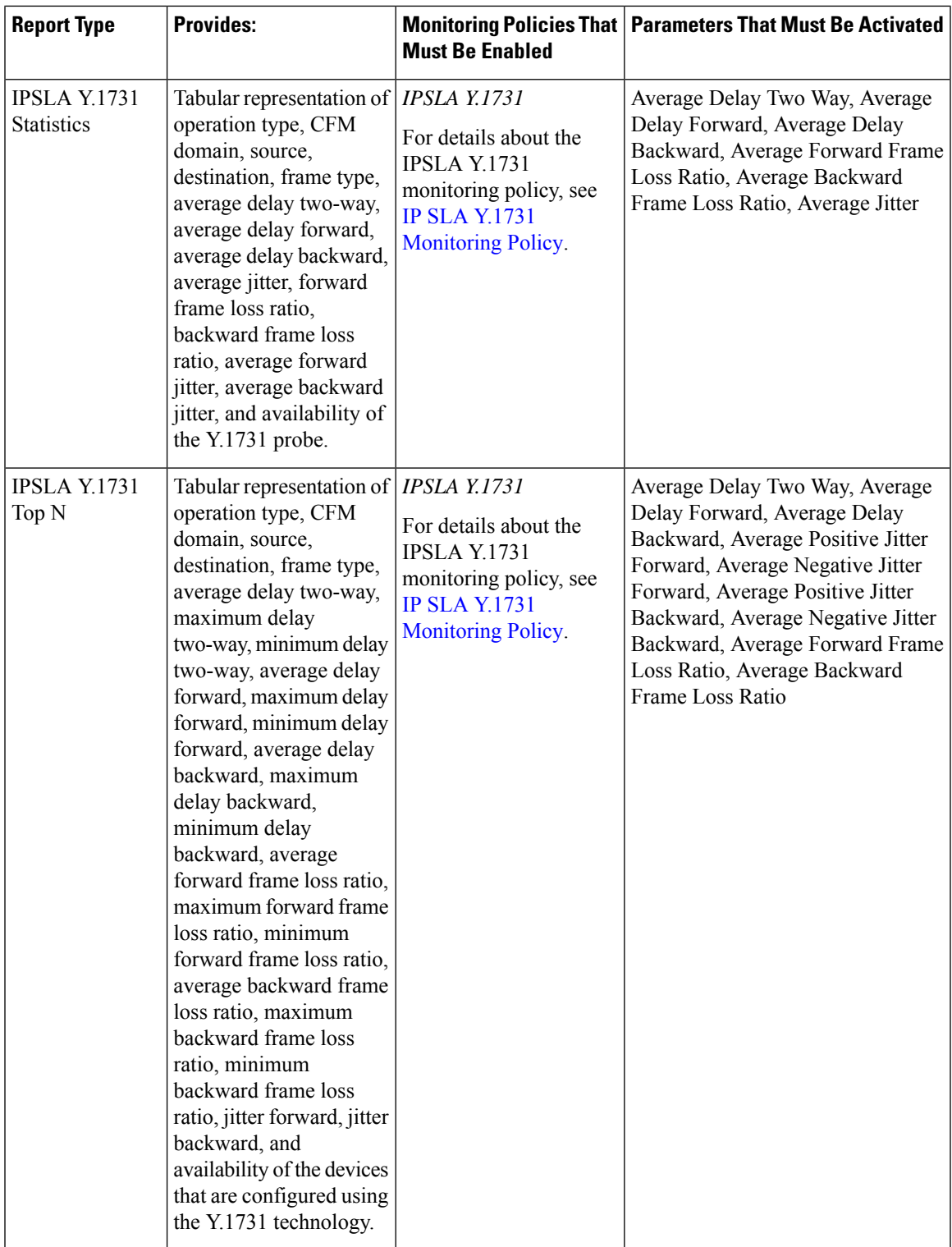

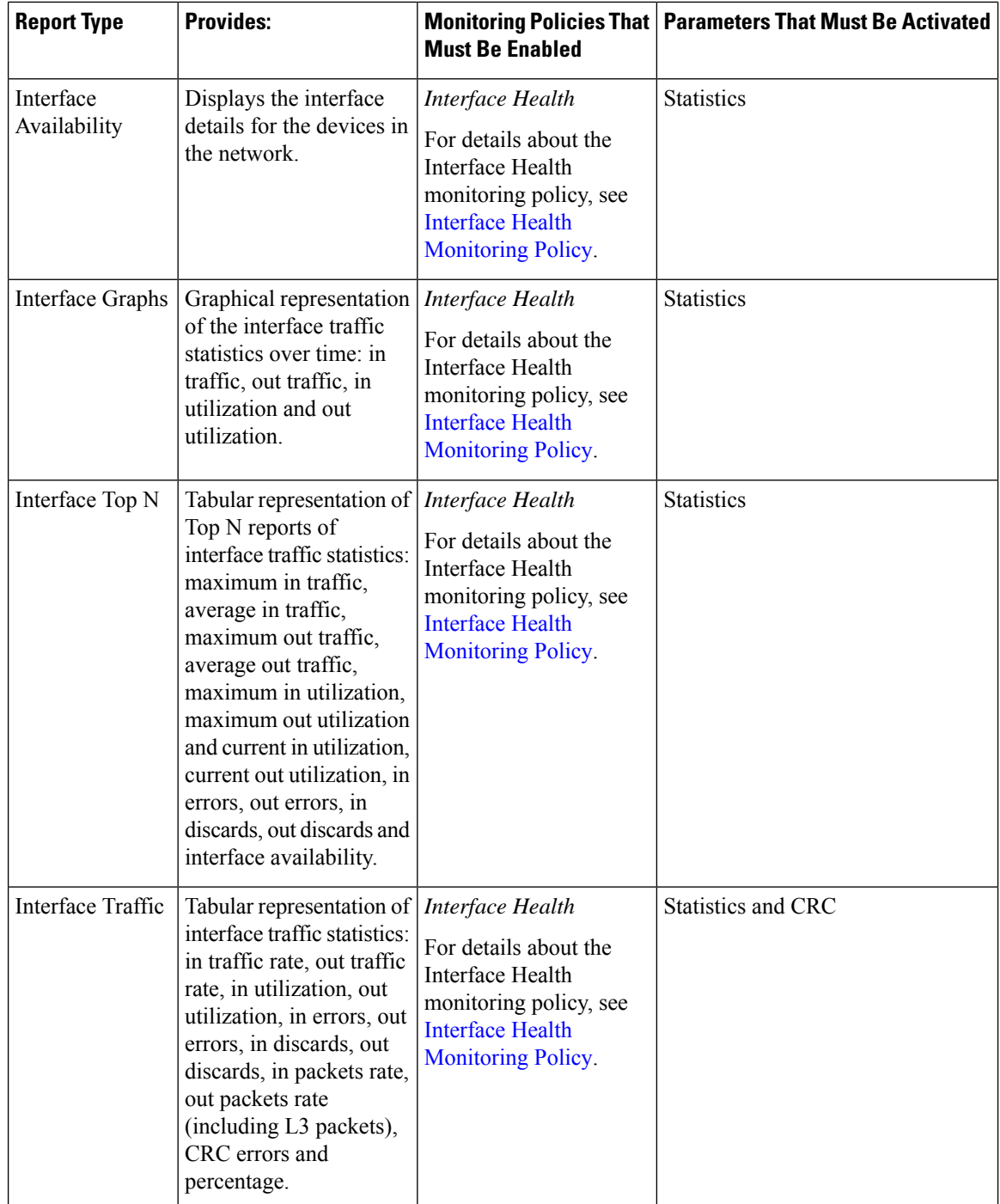

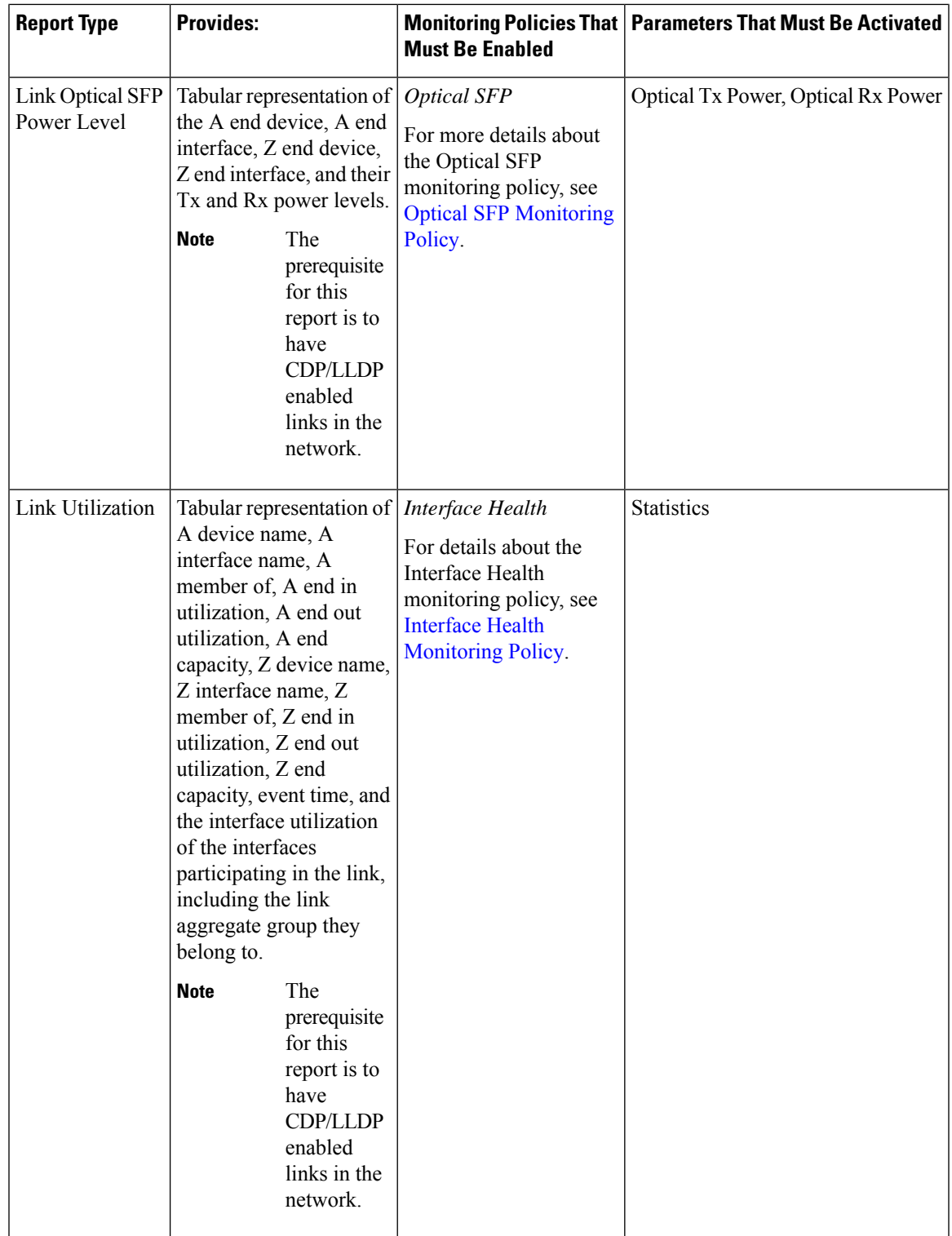

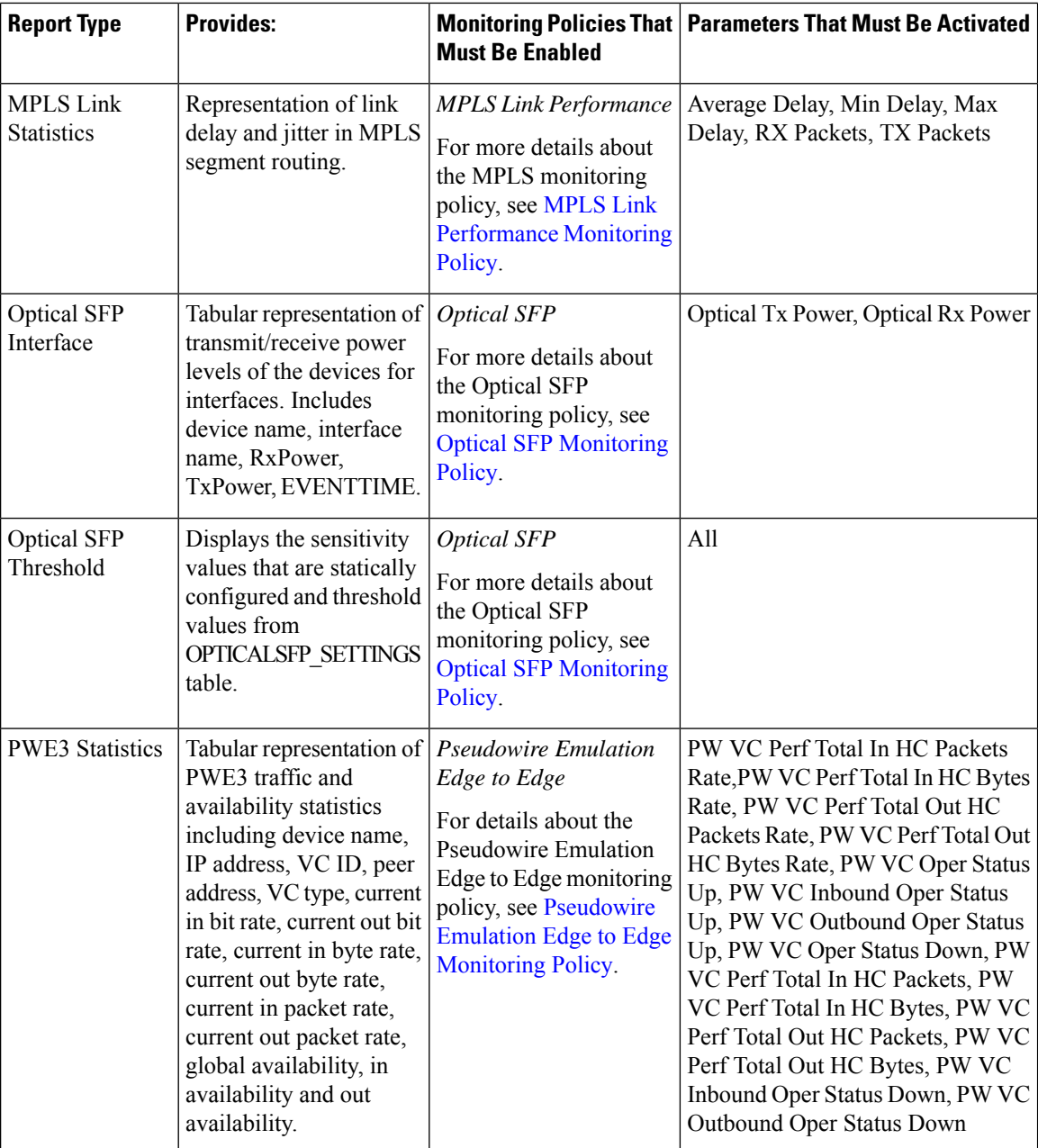

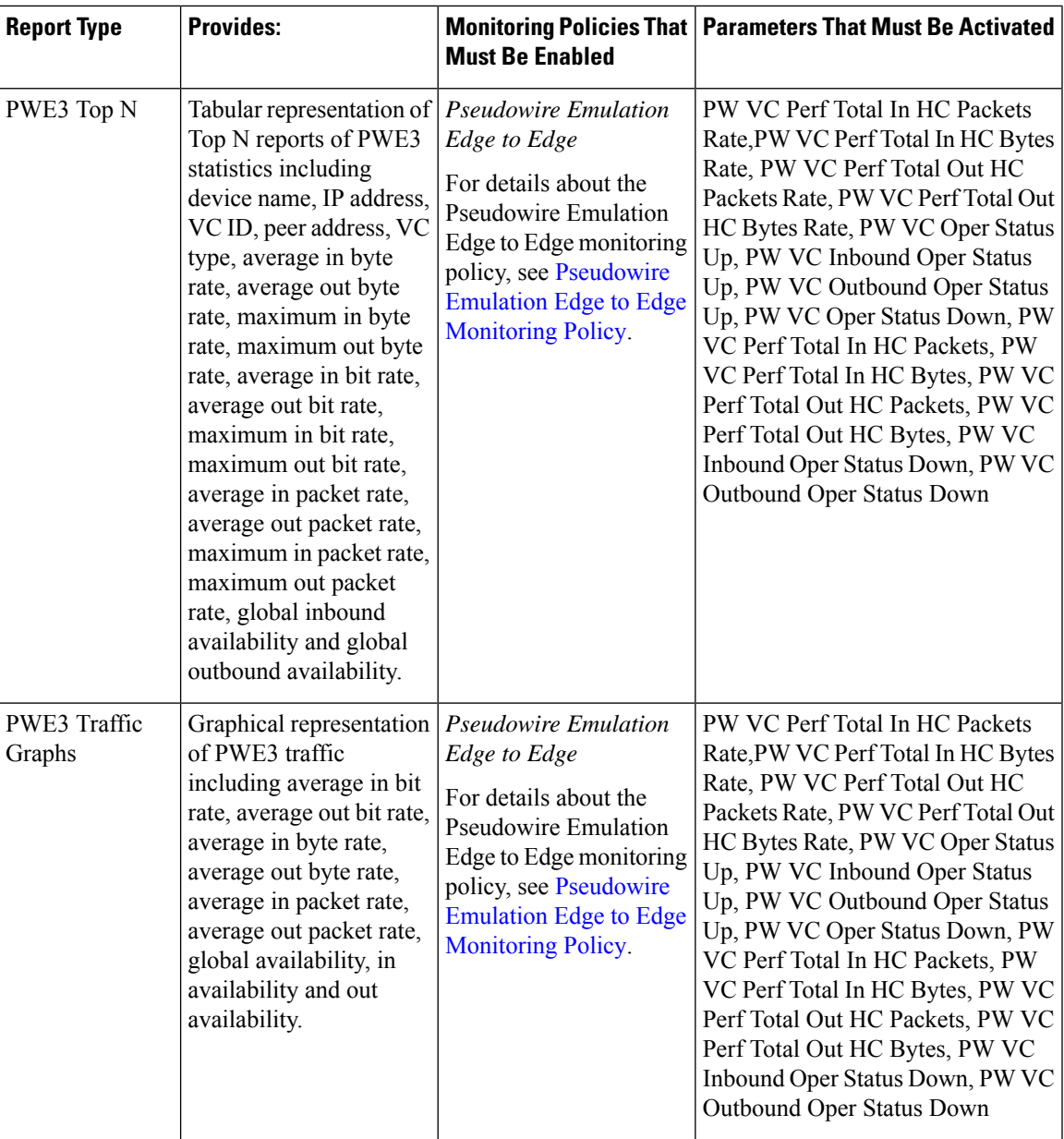

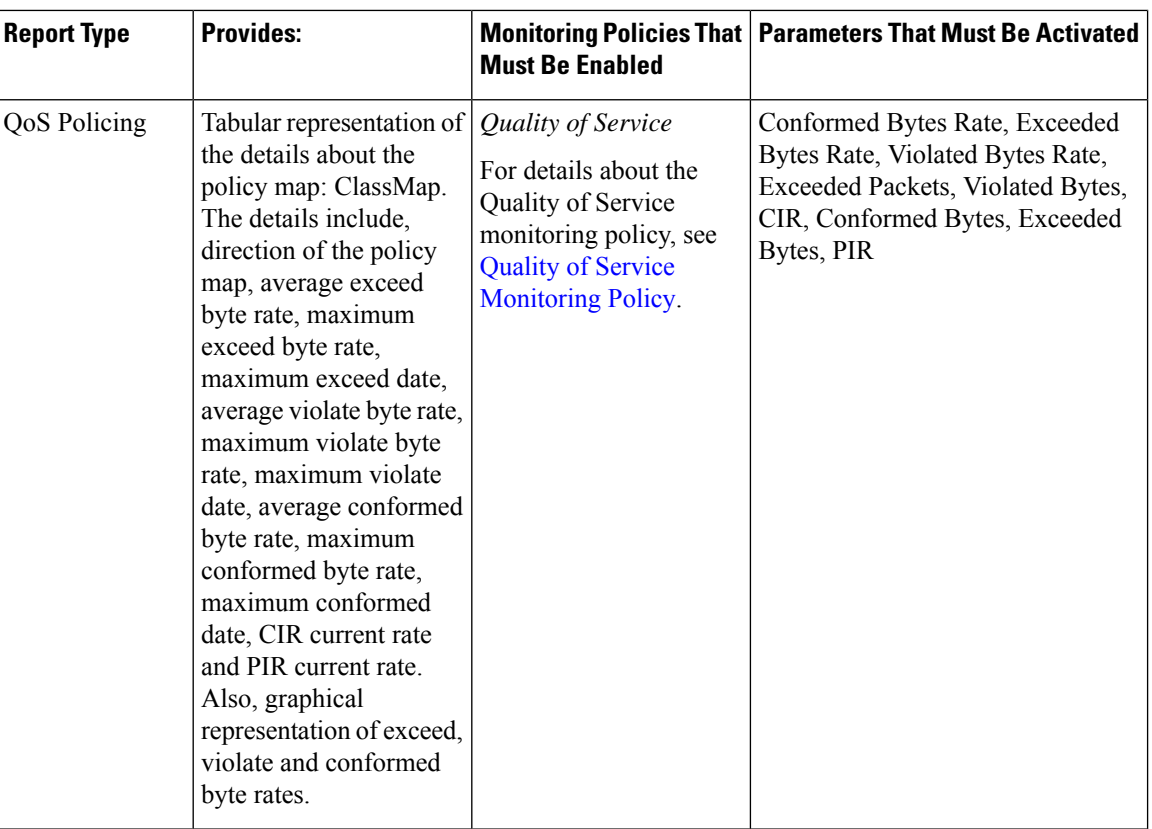

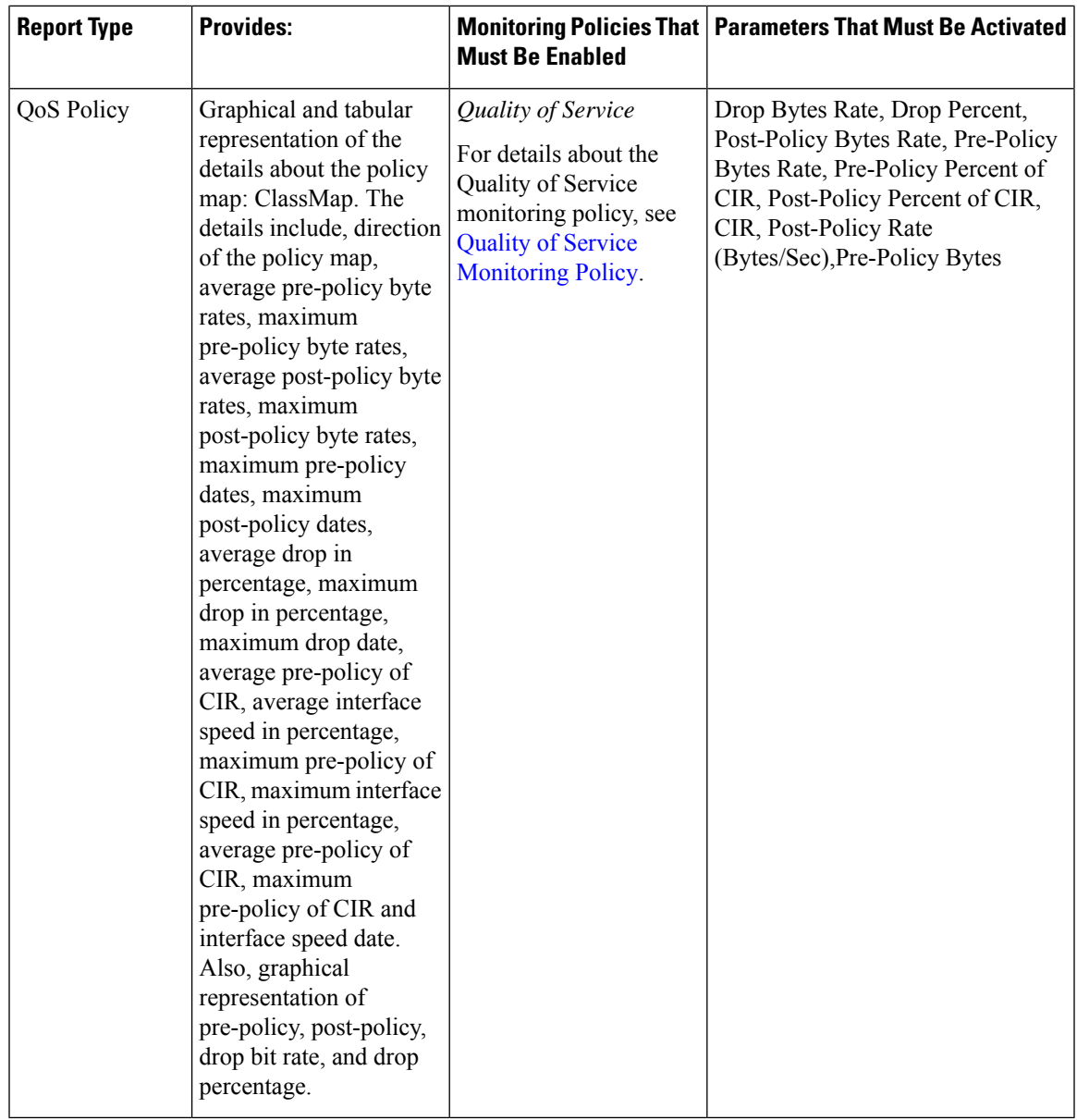

### <span id="page-10-0"></span>**Device Reports**

This section lists the device reports supported by Cisco EPN Manager. It also lists the monitoring policies and parameters that must be enabled for each of the report type. These reports are applicable for both Optical and Carrier Ethernet technologies.

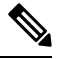

**Note** Report types marked with an asterisk (\*) are applicable for SVO and Cisco NCS 2000 series devices.

For more information about monitoring policies, see Monitor Device and Network Health and [Performance.](bk_cisco_epnm_7_1_0_user_and_administrator_guide_ga_chapter9.pdf#nameddest=unique_331)

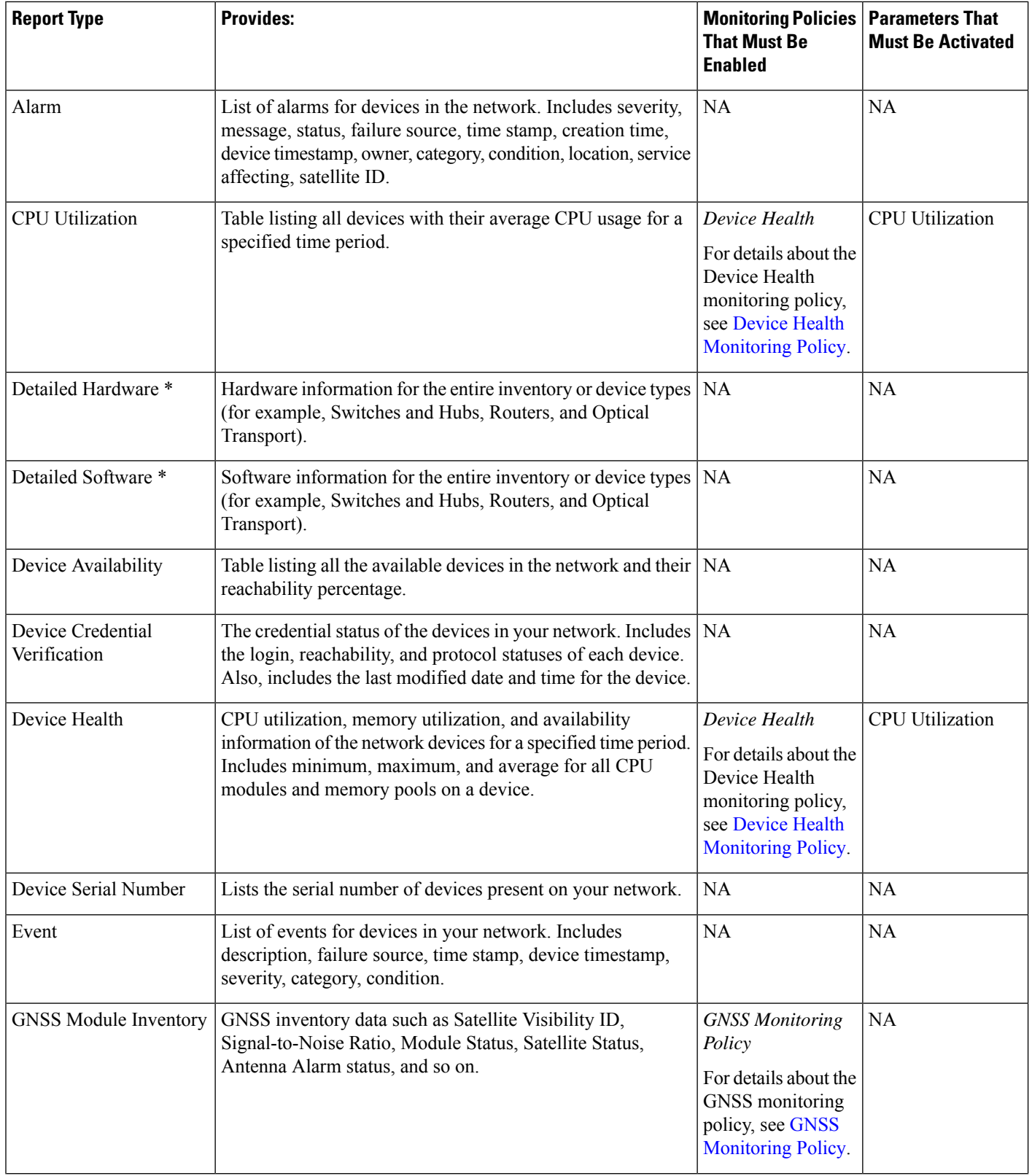

ı

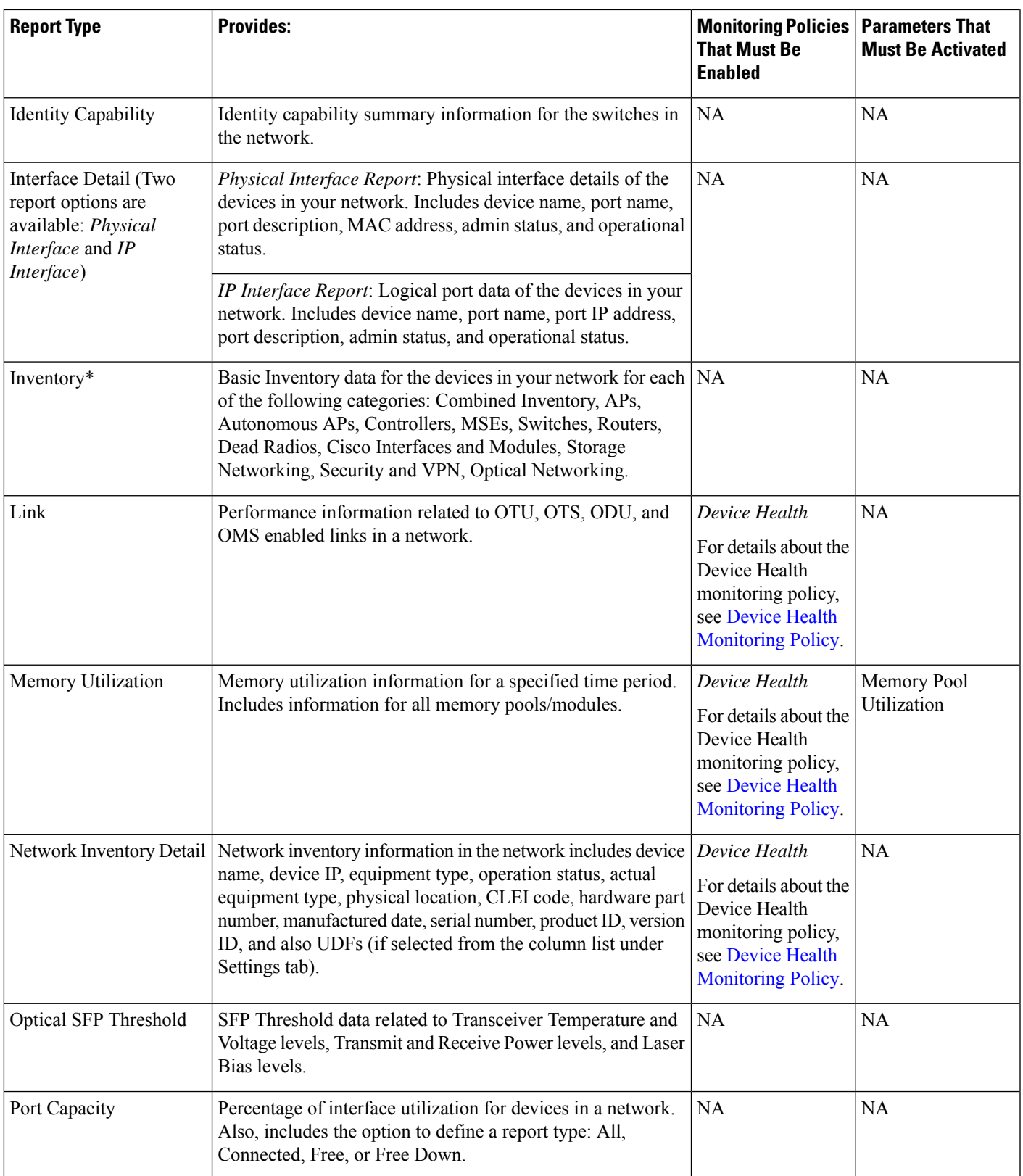

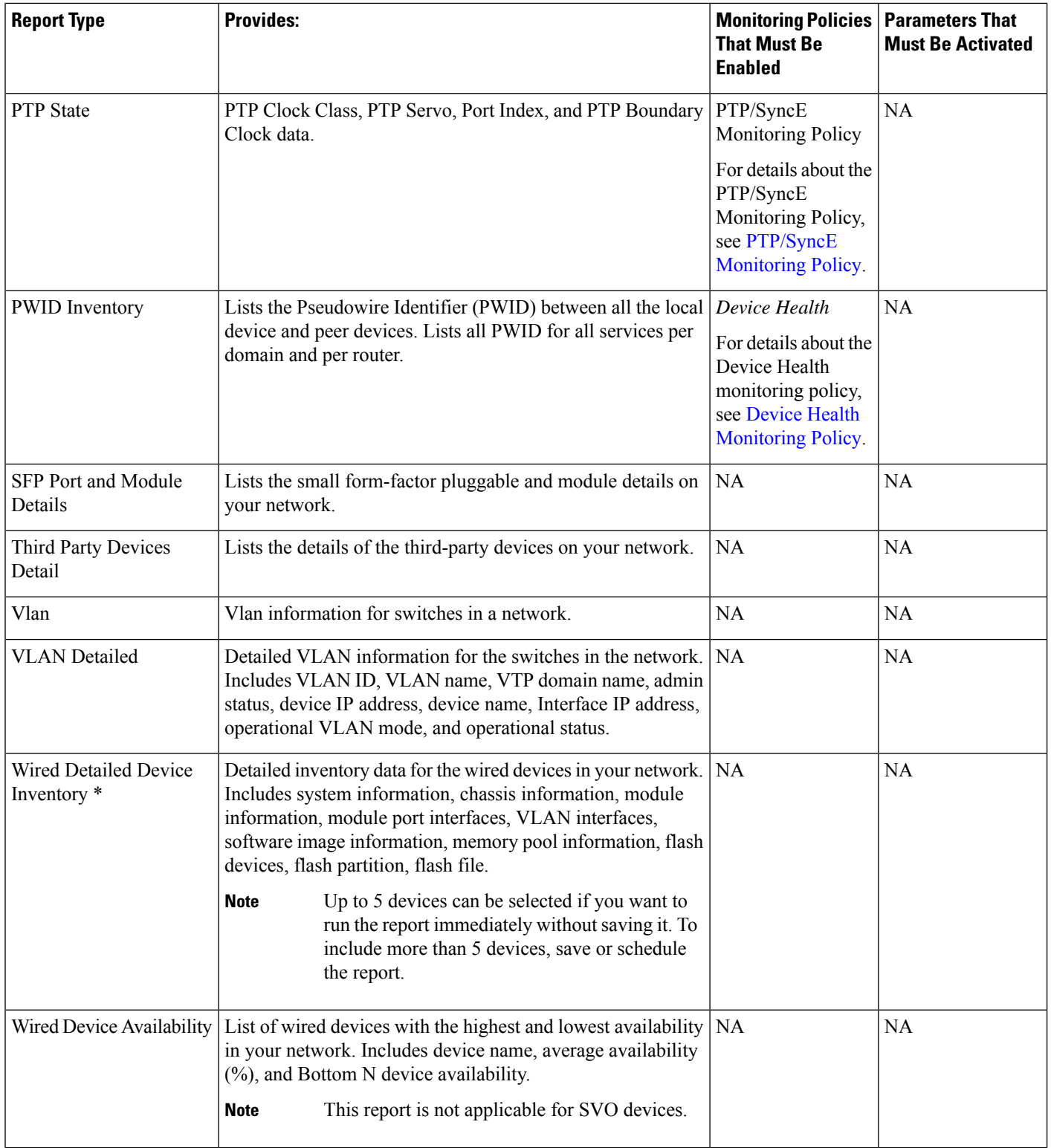

ı

Ш

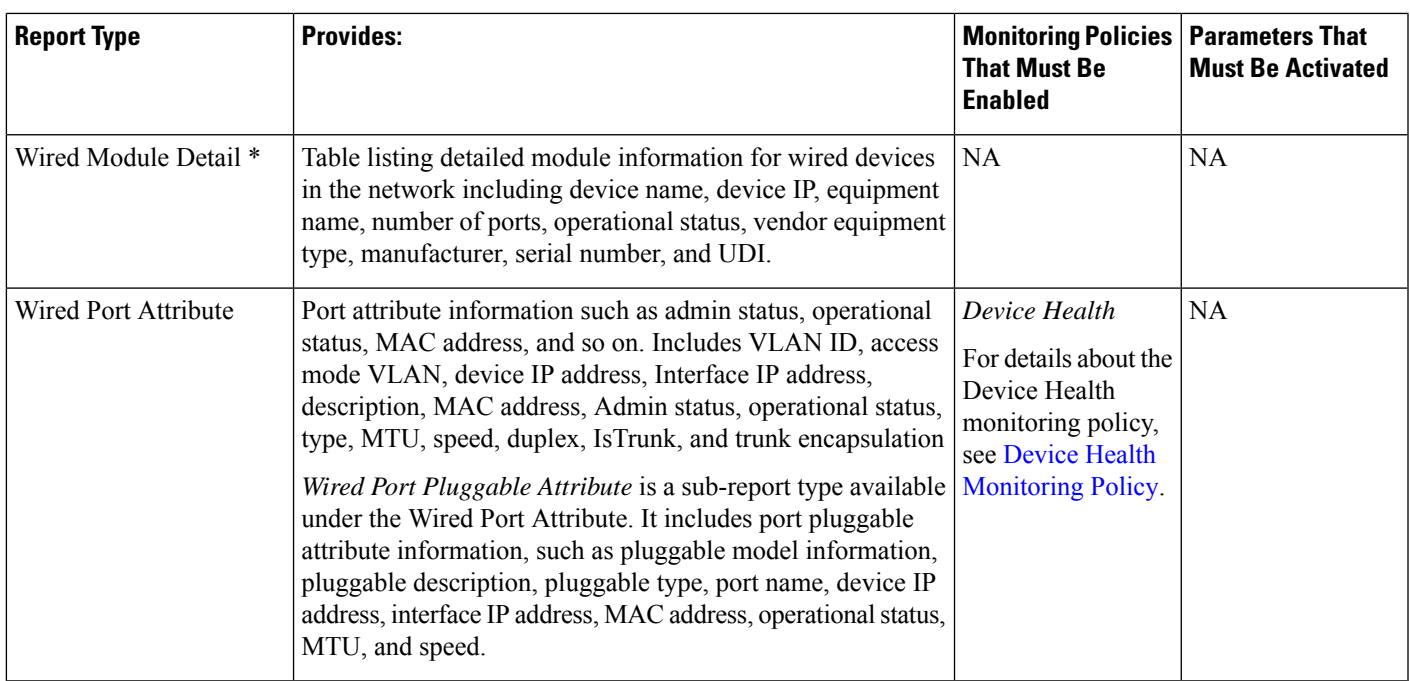

# <span id="page-14-0"></span>**Network Summary Reports**

This section lists the Network Summary reports supported by Cisco Evolved Programmable Network Manager. These reports provide information about the health of the network.

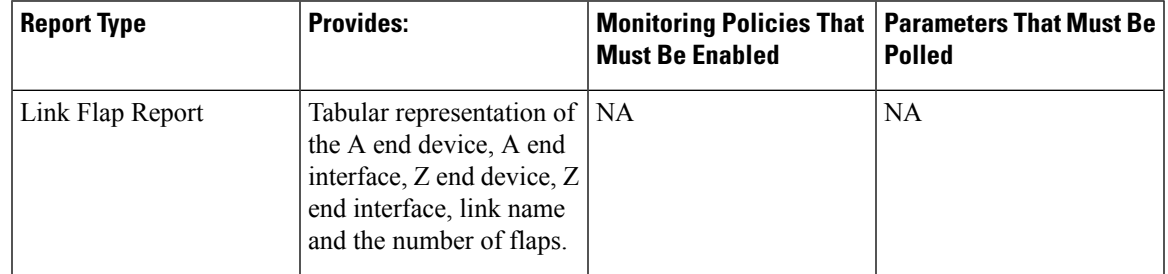

### <span id="page-14-1"></span>**Optical Performance Reports**

Table 1: Optical Performance Reports lists the Optical Performance reports supported by Cisco EPN Manager. For all graphical reports, ensure that you select a maximum of four interfaces while you schedule or run these reports. For all tabular reports, use the Show field to specify the number of records to be displayed in a page while you schedule or run these reports.

The performance data displayed in the generated reports depends on the monitoring policy parameter that you activate when you enable the monitoring policy. For a detailed list of monitoring type and the associated performance counters, see [Monitoring](bk_cisco_epnm_7_1_0_user_and_administrator_guide_ga_appendix4.pdf#nameddest=unique_28) Policies Reference. For more information about monitoring policies, see Monitor Device and Network Health and [Performance](bk_cisco_epnm_7_1_0_user_and_administrator_guide_ga_chapter9.pdf#nameddest=unique_10). For information about how to interpret the report results, see Report Output [Examples:](#page-25-0) Web GUI Output and CSV File Output, on page 26.

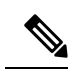

Enable the *Optical 1 day*, *Optical 15 mins*, or *Optical 30 secs* monitoring policies to populate data for these reports. **Note**

#### <span id="page-15-0"></span>**Table 1: Optical Performance Reports**

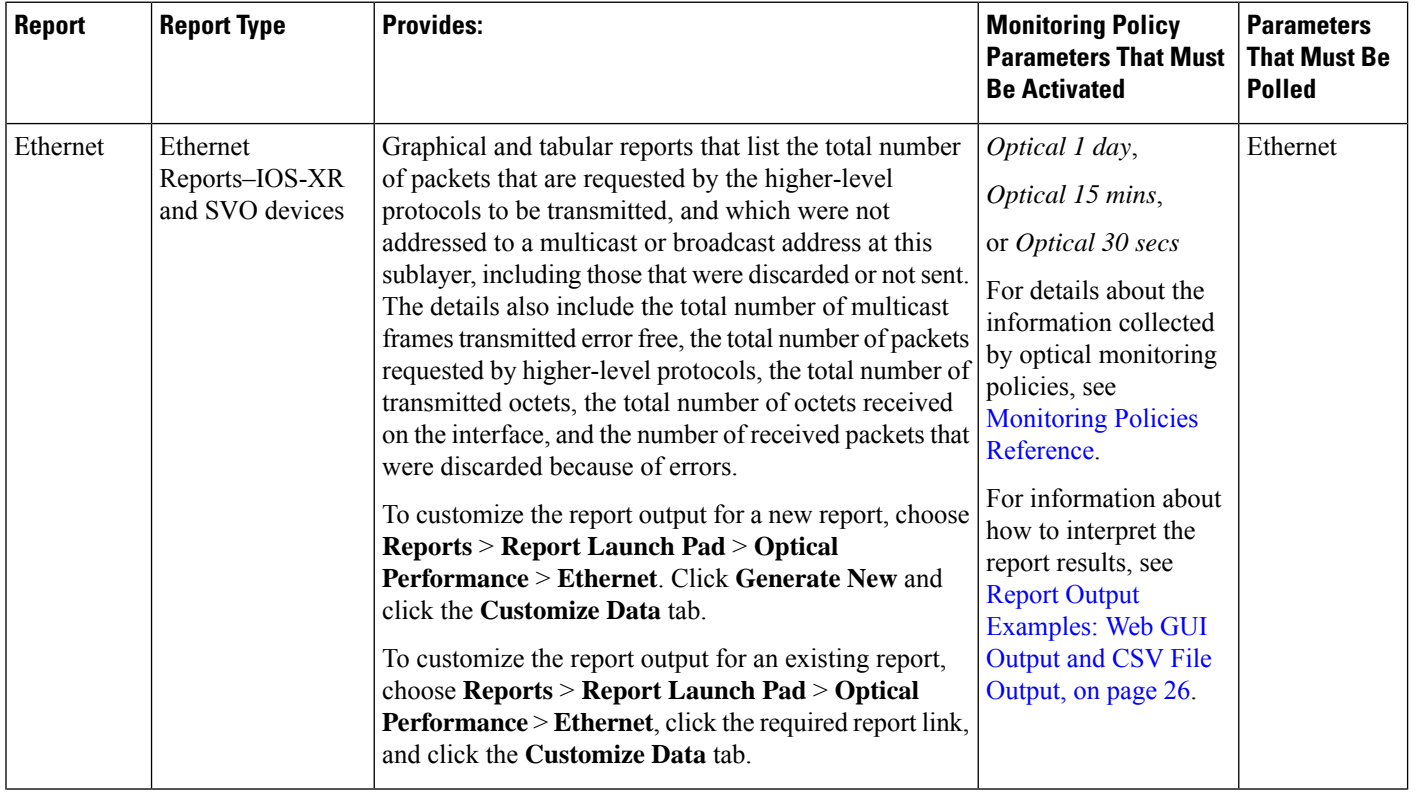

 $\mathbf I$ 

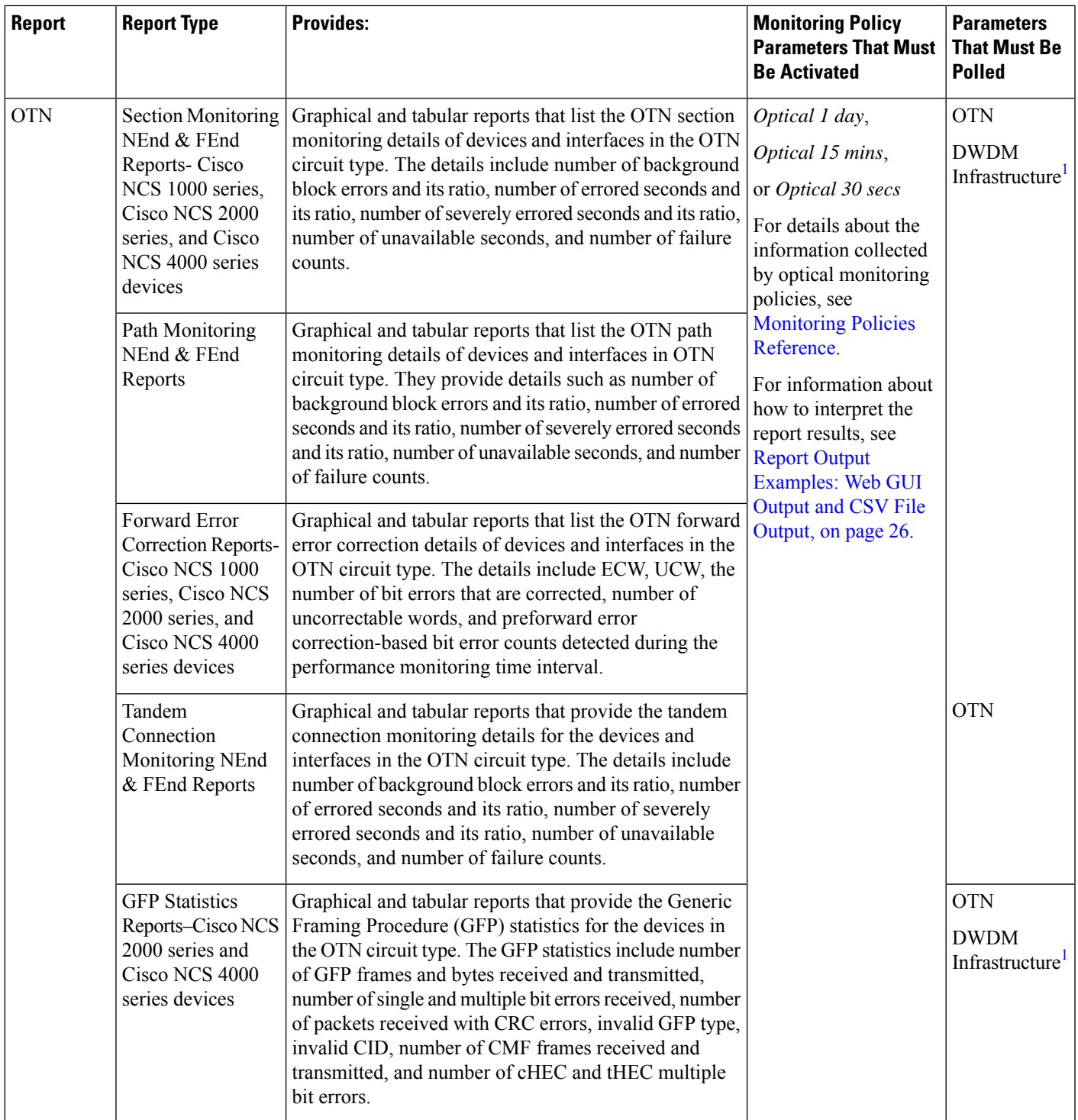

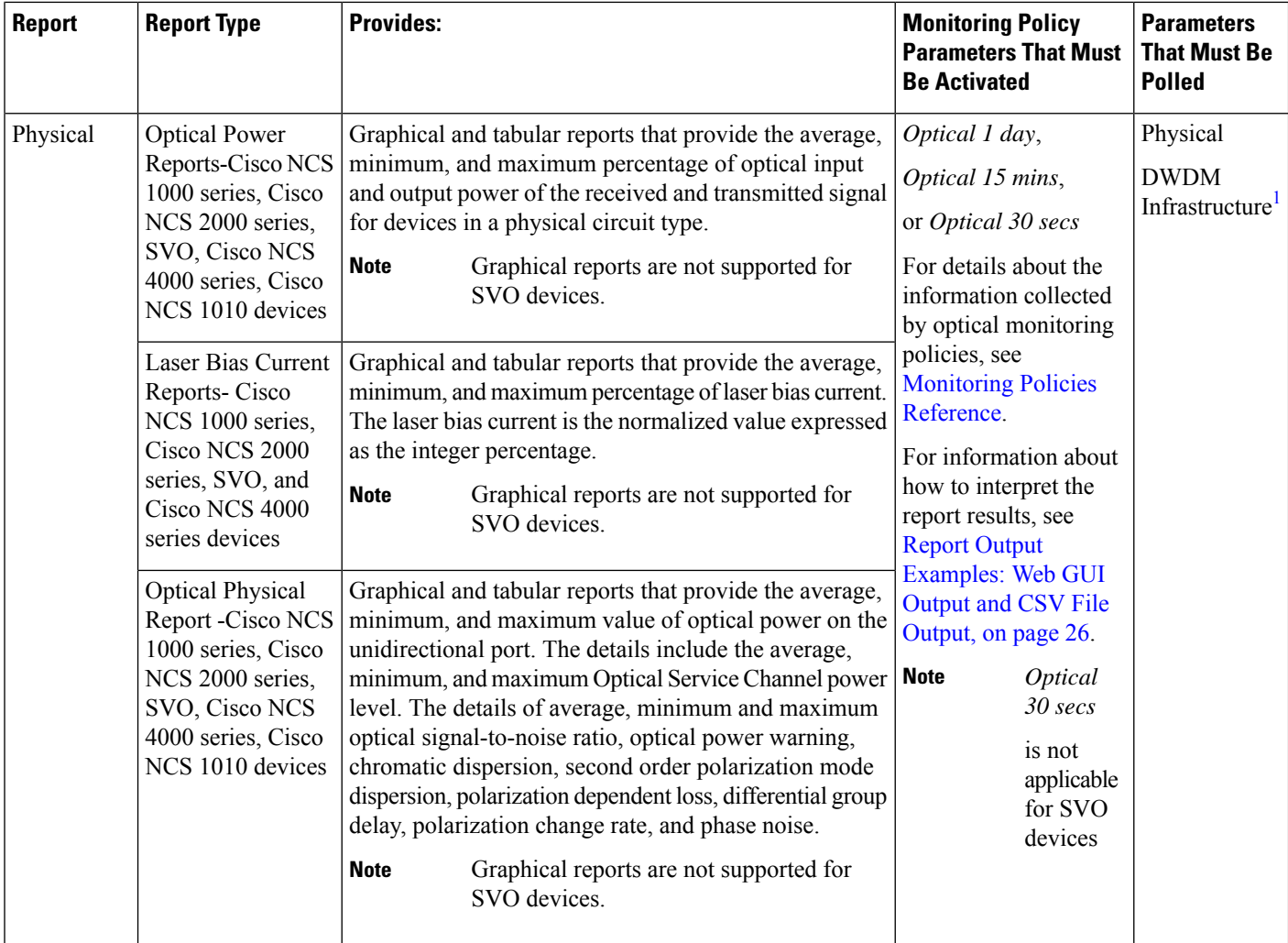

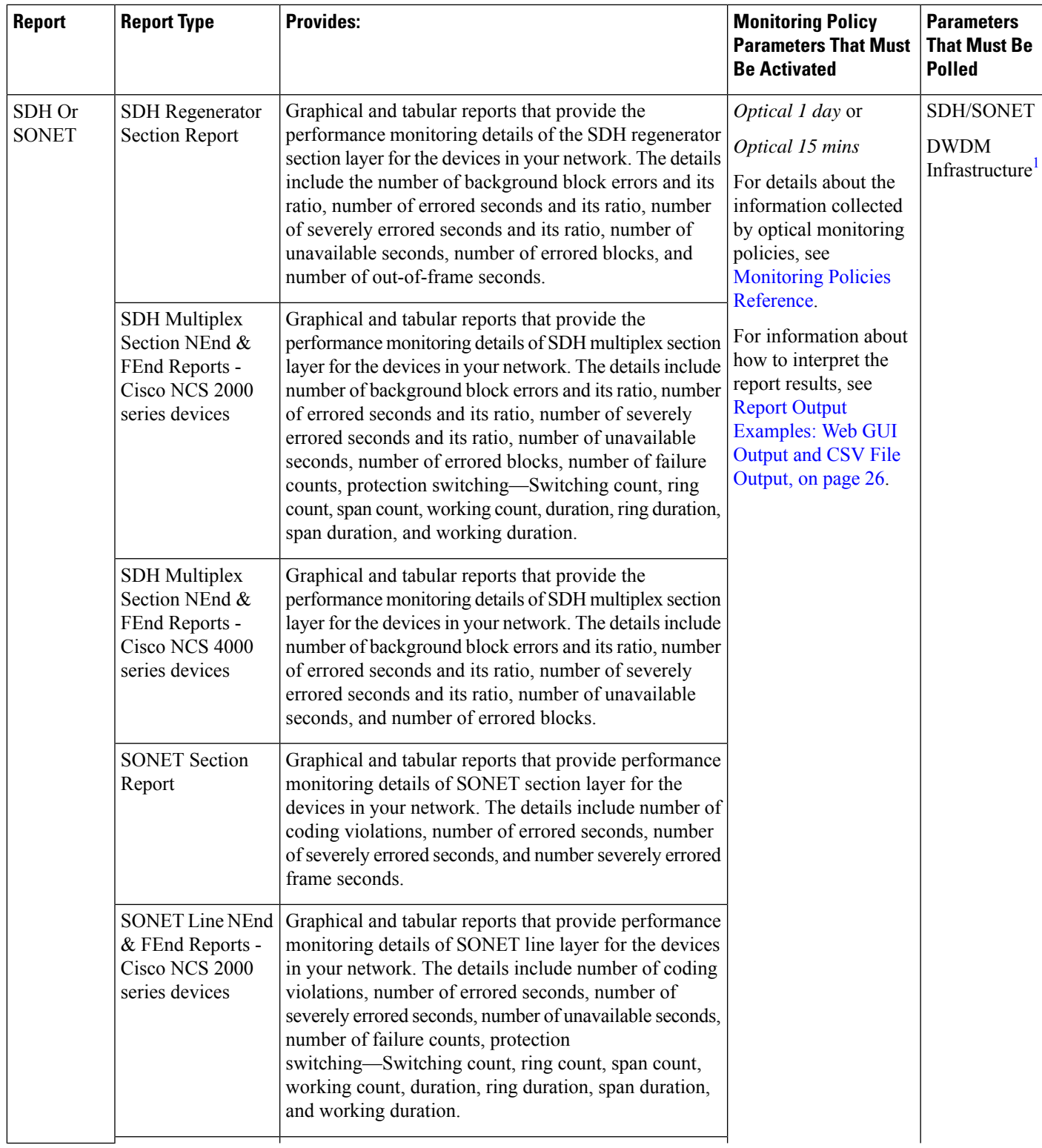

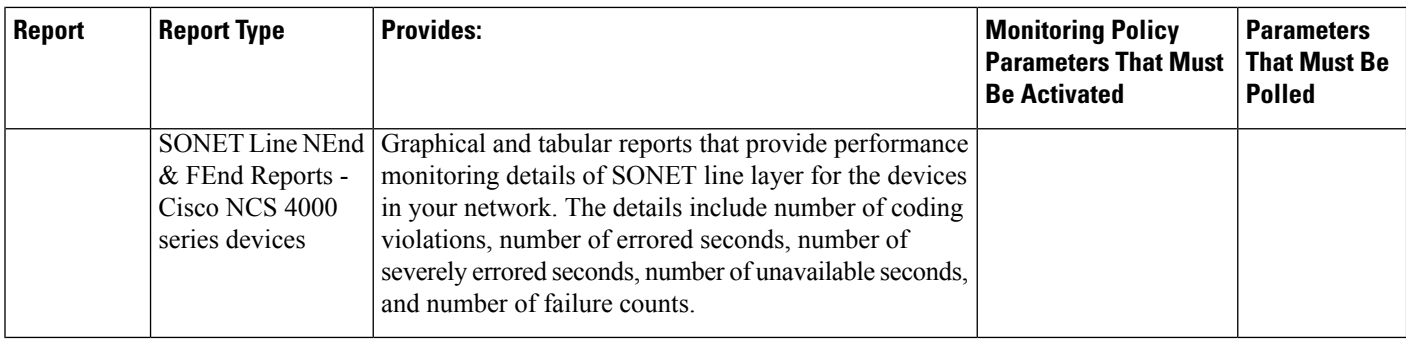

<span id="page-19-1"></span>1. You must activate this parameter for all Cisco Optical Networking Services (ONS) and Cisco Network Convergence System (NCS) 2000 series devices.

### <span id="page-19-0"></span>**Performance Reports**

This section lists the basic performance reports supported by Cisco EPN Manager. It also lists the monitoring policies and parameters that must be enabled for each of the report type. These reports are applicable for Optical and Carrier Ethernet technologies.

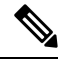

Note Report types marked with an asterisk (\*) are applicable for SVO and Cisco NCS 2000 series devices.

For more information about monitoring policies, see Monitor Device and Network Health and [Performance](bk_cisco_epnm_7_1_0_user_and_administrator_guide_ga_chapter9.pdf#nameddest=unique_331).

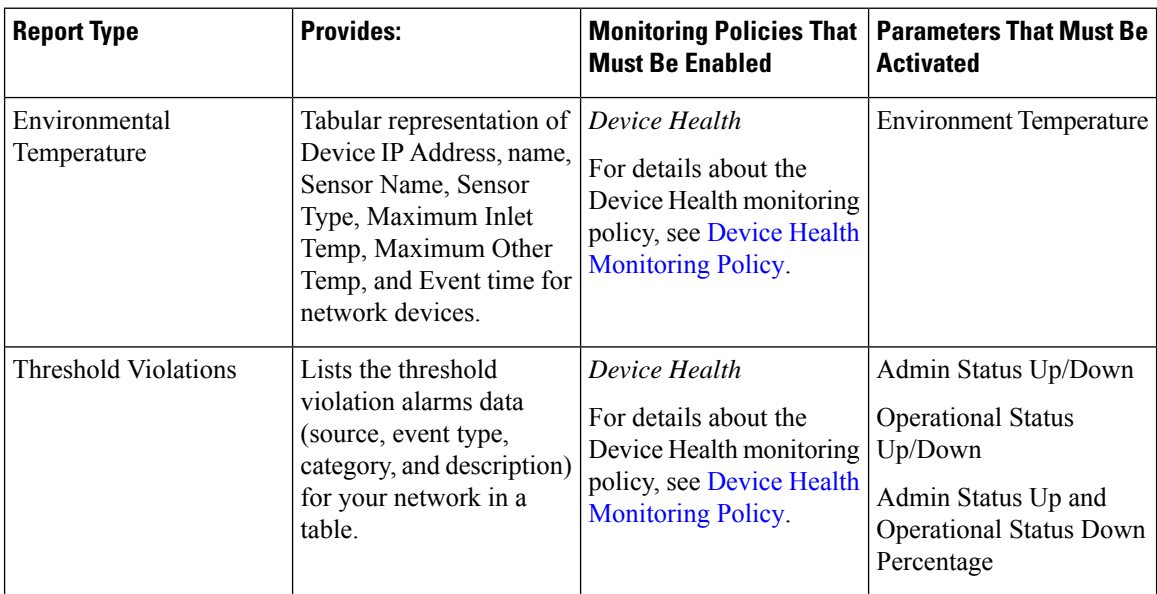

П

# <span id="page-20-0"></span>**System Monitoring Reports**

This section lists the System Monitoring reports supported by Cisco Evolved Programmable Network Manager. These reports provide information about CPU, Disk and Memory utilization of the network when they exceed threhold limits.

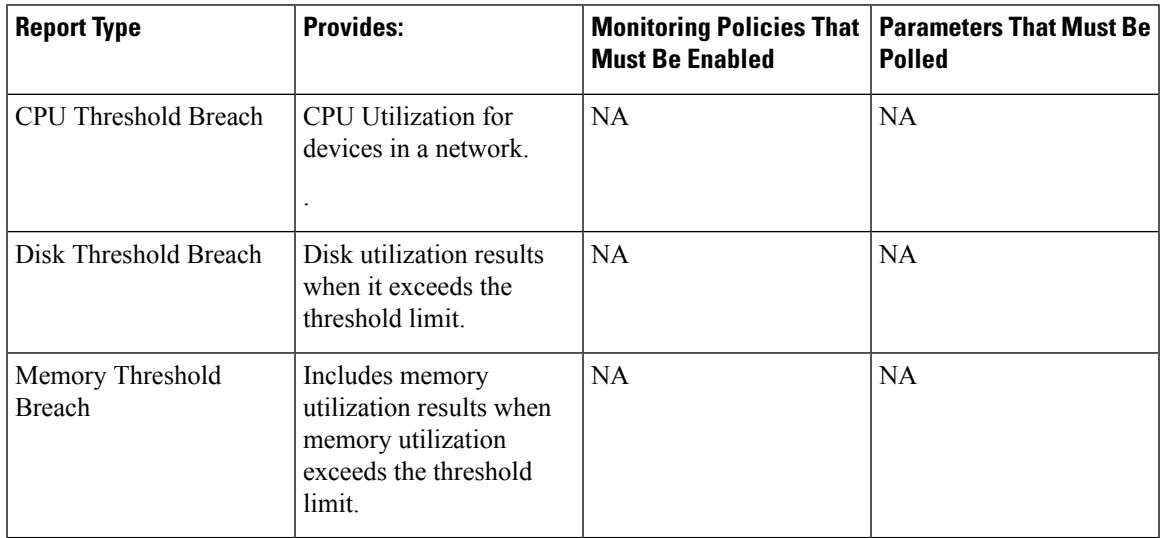

# <span id="page-20-1"></span>**Configure a SFTP Repository**

You can configure an external SFTP repository (local or remote) to which you can export reports.

- **Step 1** Navigate to **Administration** > **Settings** > **System Settings** > **General** > **Report.**
- **Step 2** Enter details of the SFTP sever in the fields listed under the **External Server Settings** area.
- <span id="page-20-2"></span>**Step 3** Click **Save**.

## **Create, Schedule, and Run a New Report**

The **Report Launch Pad** provides access to all Cisco EPN Manager reports from a single page. From this page, you can perform all report operations: Create, save, view, schedule, and customize.

To see more report details, hover the cursor over the template widget.

To create, schedule, and run a new report:

#### **Before you begin**

Ensure that you have configured an external server if you are planning on exporting the report to an external SFTP repository. See Configure a SFTP [Repository,](#page-20-1) on page 21 for more information.

When you run multiple reports, maintain an adequate time interval between the reports which contain huge tables. This avoids overlapping while fetching data.

- **Step 1** From the left sidebar, choose **Reports** > **Reports** > **Report Launch Pad**, and choose **Templates**.
- **Step 2** Locate the report that you want to launch (you can filter the reports by checking/unchecking the checkboxes based on the report type under the **Refine & Filer** pane), and click **Generate New**.
- **Step 3** Under the **Report Details** window, enter the report title. You can edit the **Report Title** field.
- **Step 4** Choose the appropriate **Report By** category from the drop-down list.
- **Step 5** The **Report Criteria** field allows you to sort your results depending on the previous **Report By** selection made.
	- If you select the virtual domain checkbox at the top, edit button is enabled when one or more values present in the report criteria filter. **Note**
- **Step 6** Select the values from **Severities** and **Categories** drop-downs. Choose the **Reporting Period**.
- **Step 7** If you plan to run this report later or as a recurring report, click the **Export and Schedule** tab, click the **Export** slider, and choose the report type. Select the report export file format (CSV, XML, HTML, or PDF). Exported CSV file is a single .csv file, which has capability to hold one million records. If the number of records exceeds one million, then another CSV file will be generated accommodating the remaining records. Finally, the CSV files are generated in a zip format. Select one of the **Destination** options (File, Email, or SFTP).
- **Step 8** Check the **Schedule** slider, and choose the date and time to run the report.
- **Step 9** To run the report, choose one of the following options:
	- **Run**—Runs the report without saving the report setup.
	- **Save**—If you have not saved any parameters, the report is saved without running.

If you have enabled the **Export** option and entered related details, the report is saved and is run immediately.

If you have enabled both the **Export** and **Schedule** options and entered related details, then the report is saved and is run at the scheduled date and time that you have entered.

• **Cancel**—Returns to the previous page without running or saving this report.

# <span id="page-21-0"></span>**Customize Report Results**

Many reports allow you to customize their results, letting you include or exclude different types of information. Reports that support this feature display a Customize button. Click this button to access the Create Custom Report page and customize the report results.

To customize a report result:

- **Step 1** Click **Reports > Reports** > **Generated Reports** and, then select the report that you want to customize. Click the **Edit** icon.
- **Step 2** In the **Edit Report** page, click the **Customize** Data tab and complete the required information. You can choose report columns as well as sort the reports based on different criteria.

# <span id="page-22-0"></span>**Filter and Customize Report Data Using User Defined Fields**

You can create custom attributes and assign values to them. See Create User Defined Fields for Custom Values for information about how to create user-defined fields (UDF). You can then use the UDFs to filter and customize the report results.

Cisco EPN Manager scans the values of UDFs created every two minutes and generates a UDF.json file, in which the metadata are saved. You can access this file from the

/opt/CSCOlumos/conf/rfm/classes/com/cisco/server/reports/conf/UDF.json location.

Here is an example of how the metadata for the UDFs are displayed in the UDF.json file:

```
[
  {
    "label": "internal",
   "hidden": true,
    "displayName": "Internal",
    "fixedColumn": false
  },
  {
    "label": "location",
    "hidden": true,
    "displayName": "Location",
    "fixedColumn": false
  },
  {
    "label": "quality",
    "hidden": true,
    "displayName": "Quality",
    "fixedColumn": false
  },
```
In this example:

- The attribute *label* is the user-defined field that is created in the **Administration** > **Settings** > **System Settings** > **General** > **User Defined Fields** page.
- The attribute *hidden* is set to False, by default. If this attribute is set to True, the UDF is hidden on the Reports page. You need to set this attribute to False so that the UDF is available for selection when you customize the report results.
- The attribute *displayName* is used to change the UDF name that will be displayed in the report results.
- The attribute *fixedColumn* is applicable only when the hidden attribute is set to False.

After you have made the required changes in the UDF.json file, you can customize the report results. See [Customize](#page-21-0) Report Results, on page 22.

You can filter and customize reports based on UDFs for the following reports:

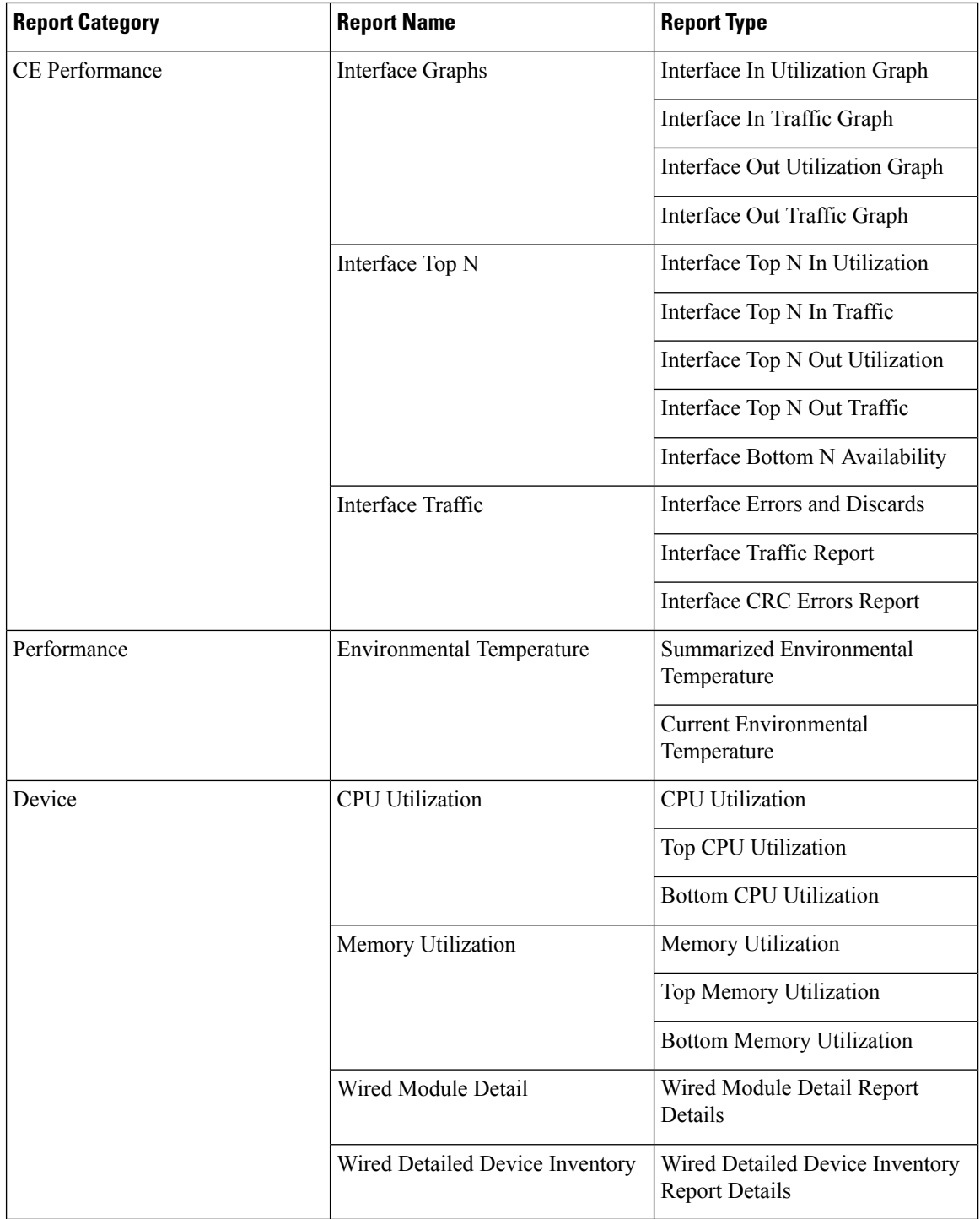

You can also change the filter type of the UDF in the UDF.json file. The default filter type is String.

Here are a few examples of filter types and their definitions:

```
\lceil\{"label": "internal",
   "displayName": "Internal",
```

```
"hidden": false,
  "fixedColumn": false,
  "filterMetadata": {
    "sqlDataType": "Boolean",
    "attr": "internal",
    "label": "UDF: Internal Used",
    "filterType": "boolean"
  }
},
{
  "label": "location",
  "displayName": "Location",
  "hidden": false,
  "fixedColumn": false
},
{
  "label": "quality",
  "displayName": "Quality",
  "hidden": false,
  "fixedColumn": false,
  "filterMetadata": {
    "sqlDataType": "Number",
    "selectItems": {
      "1": "High Quality",
      "2": "Mid Quality",
      "3": "Low Quality"
    },
    "attr": "quality",
    "label": "UDF: Quality",
    "filterType": "enumeration"
  }
},
{
  "label": "sapid",
  "displayName": "SAP ID",
  "hidden": false,
  "fixedColumn": true,
  "filterMetadata": {
    "sqlDataType": "Number",
    "attr": "sapid",
    "label": "UDF: SAP ID",
    "filterType": "numeric"
  }
},
{
  "label": "startTime",
  "displayName": "Start Time",
  "hidden": false,
  "fixedColumn": false,
  "filterMetadata": {
    "sqlDataType": "Timestamp",
    "attr": "startTime",
    "label": "UDF: Start Time",
    "filterType": "datetime"
  }
},
{
  "label": "vendor",
  "displayName": "Vendor",
  "hidden": false,
  "fixedColumn": true,
  "filterMetadata": {
    "sqlDataType": "String",
    "selectItems": {
```

```
"huawei": "Hua Wei",
      "alu": "Alcatel Lucent",
      "cisco": "Cisco"
    },
    "attr": "vendor",
    "label": "UDF: Vendor",
    "filterType": "enumeration"
  }
}
```
After making the required changes in the UDF.json file, use the **Advanced Filter** option in the Report Details page to filter the report data.

# <span id="page-25-0"></span>**Report Output Examples: Web GUI Output and CSV File Output**

In this example, a section monitoring report is generated for Cisco NCS 2000 series devices that are available in the near end of the network. You can choose to view the result, either at the bottom of the Report Details page, or export the results in CSV, XML, HTML, or PDF format files. For more information on how to create and run a report, see Create, [Schedule,](#page-20-2) and Run a New Report, on page 21.

If scheduling is enabled and you choose to export the result to a CSV file, the report is saved in the repository that is named as/localdisk/ftp/reports. You can adjust the location of the report repository.For more information, see Report [Purging](bk_cisco_epnm_7_1_0_user_and_administrator_guide_ga_chapter24.pdf#nameddest=unique_439).

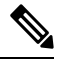

 $\begin{array}{c} \end{array}$ 

**Note**

If scheduling is disabled and you choose to export the result to a CSV file, the report is saved in the repository that is named as /localdisk/ftp/reportsOnDemand.

The file naming convention for the CSV file is *ReportTitle\_yyyymmdd\_hhmmss*.csv, where *yyyymmdd* is the year, month, and date, and *hhmmss* is the hours, minutes, and seconds when the report result is exported.

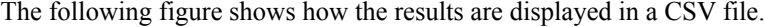

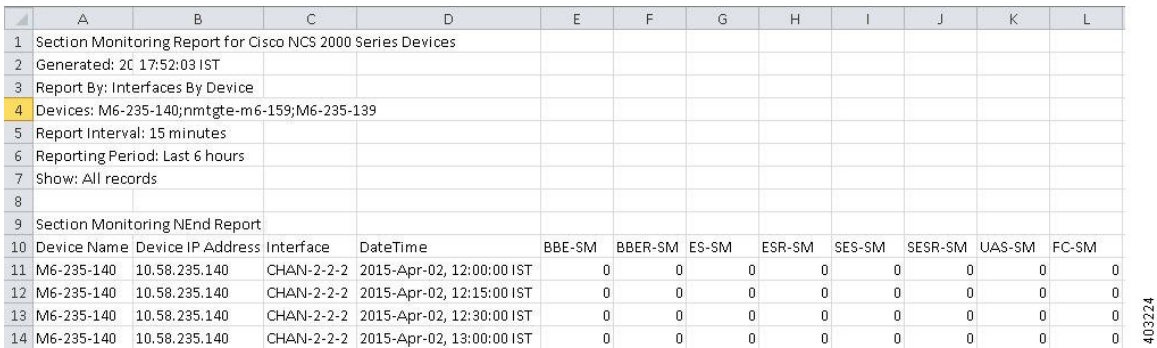

The following table explains how you can interpret the section monitoring report result.

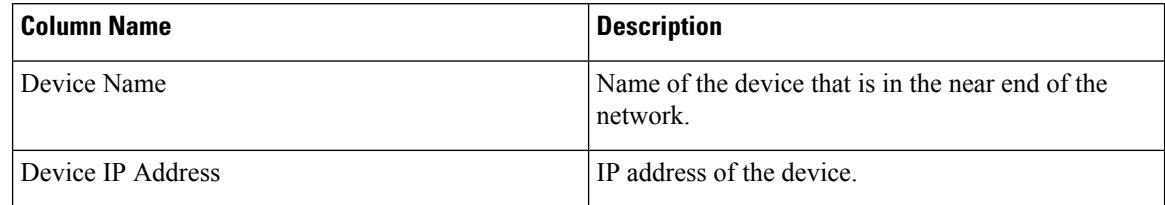

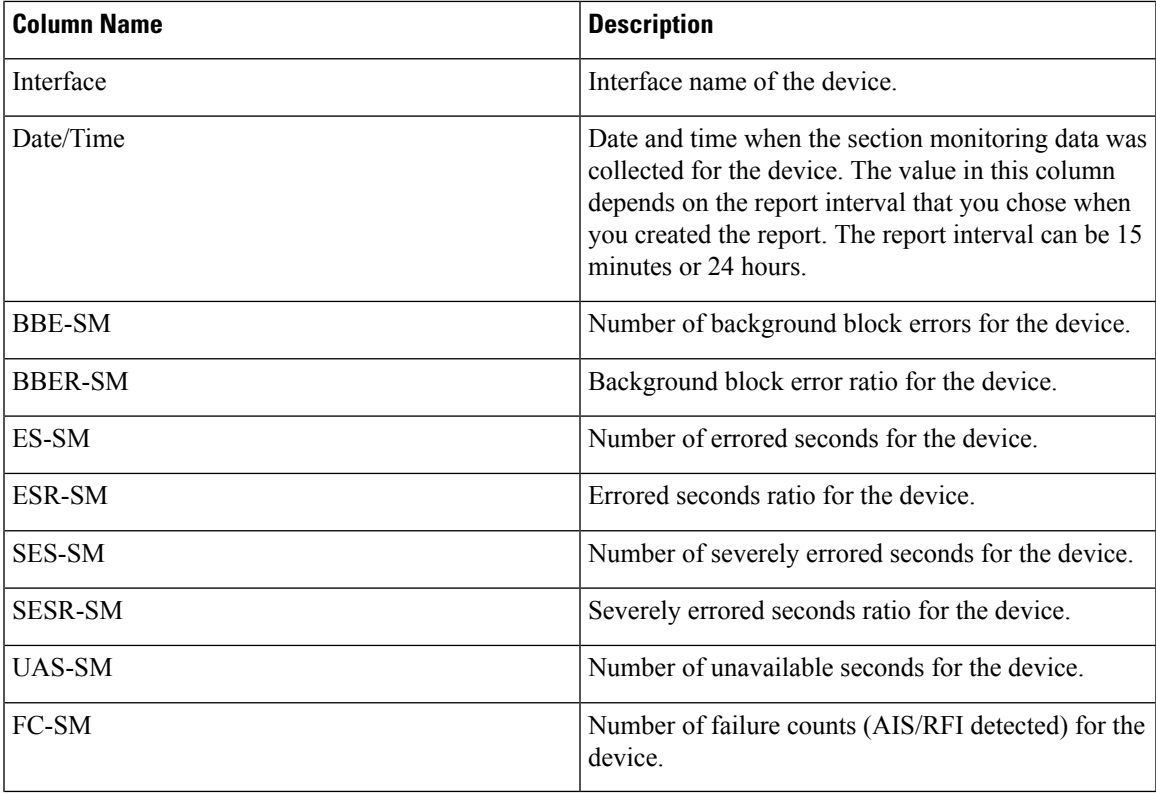

For detailed descriptions of performance counters that are displayed in the results of other optical performance reports, see [Performance](bk_cisco_epnm_7_1_0_user_and_administrator_guide_ga_appendix4.pdf#nameddest=unique_161) Counters for Optical Monitoring Policies.

# <span id="page-26-0"></span>**Troubleshooting Tips for an Empty Report**

If the report was run successfully but you do not have an output file that can be exported, you can try one of the following troubleshooting tips:

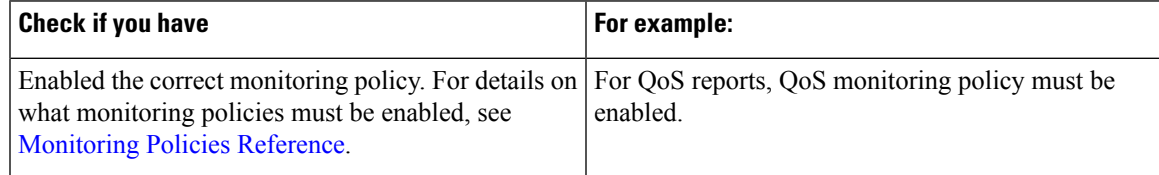

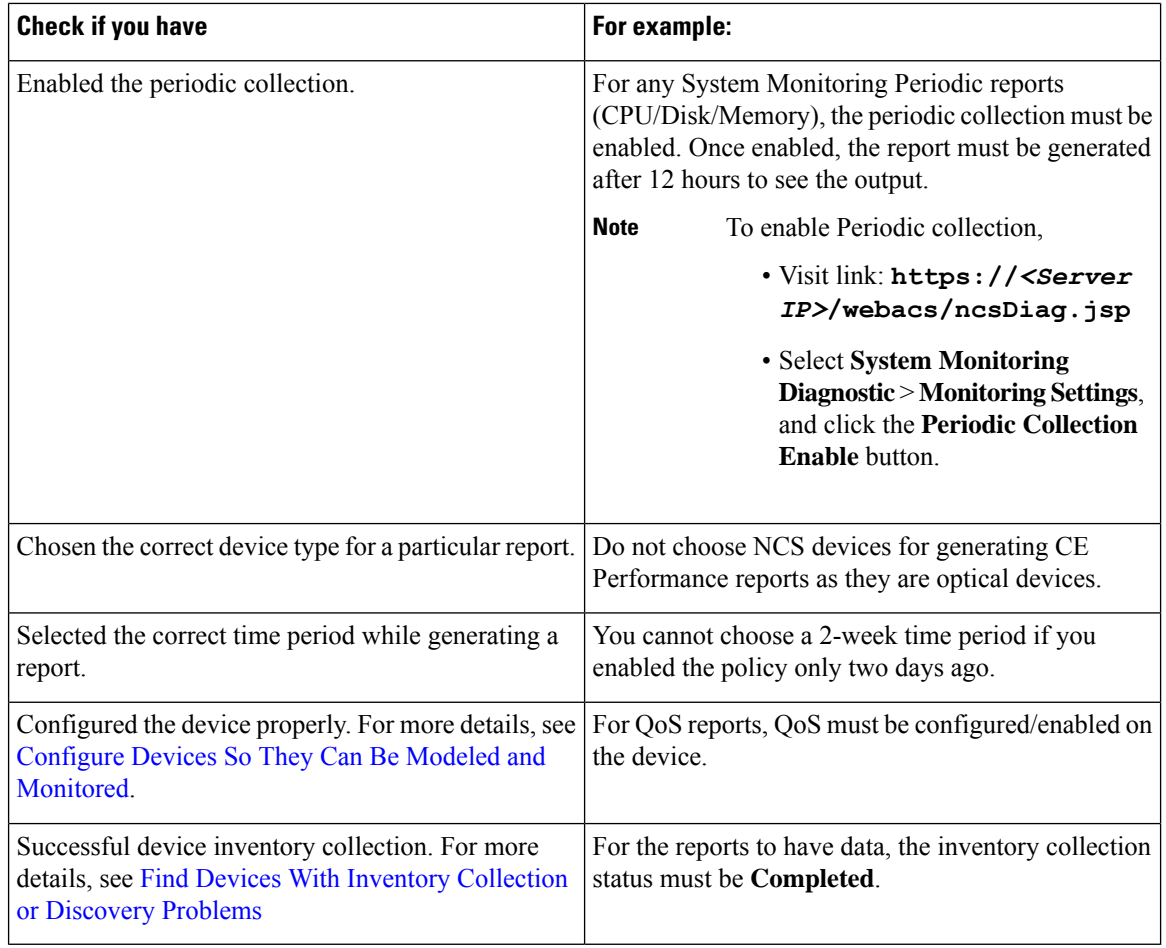